# 湖北省药品分类采购系统交易系统 两票制操作手册

湖北省公共资源交易中心

2017 年 12 月

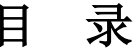

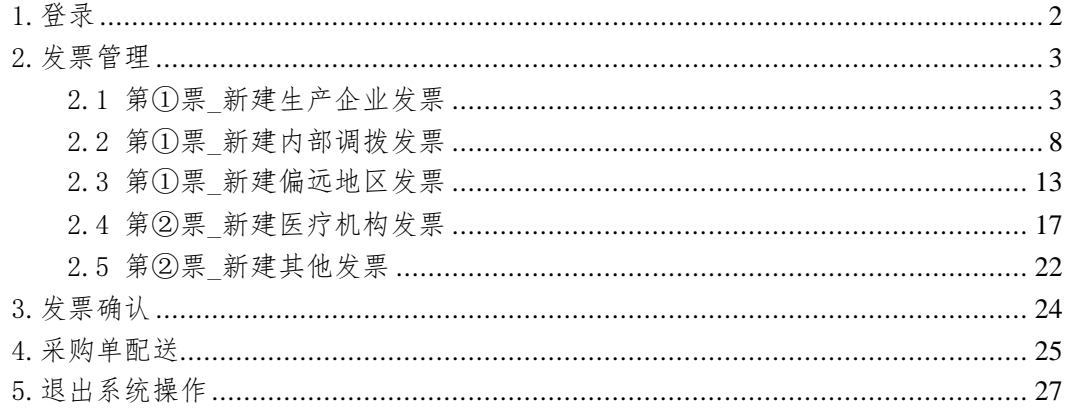

# <span id="page-2-0"></span>1.登录

在浏览器输入 http://27.17.15.194:801//网址,进入

进入到登录界面,输入用户名(即账号)、密码、验证 码,点击登录系统或点击 CA 登录选项卡,插入 CA 数字证书 并输入 CA 口令,登录系统,普通登录页面如图所示:

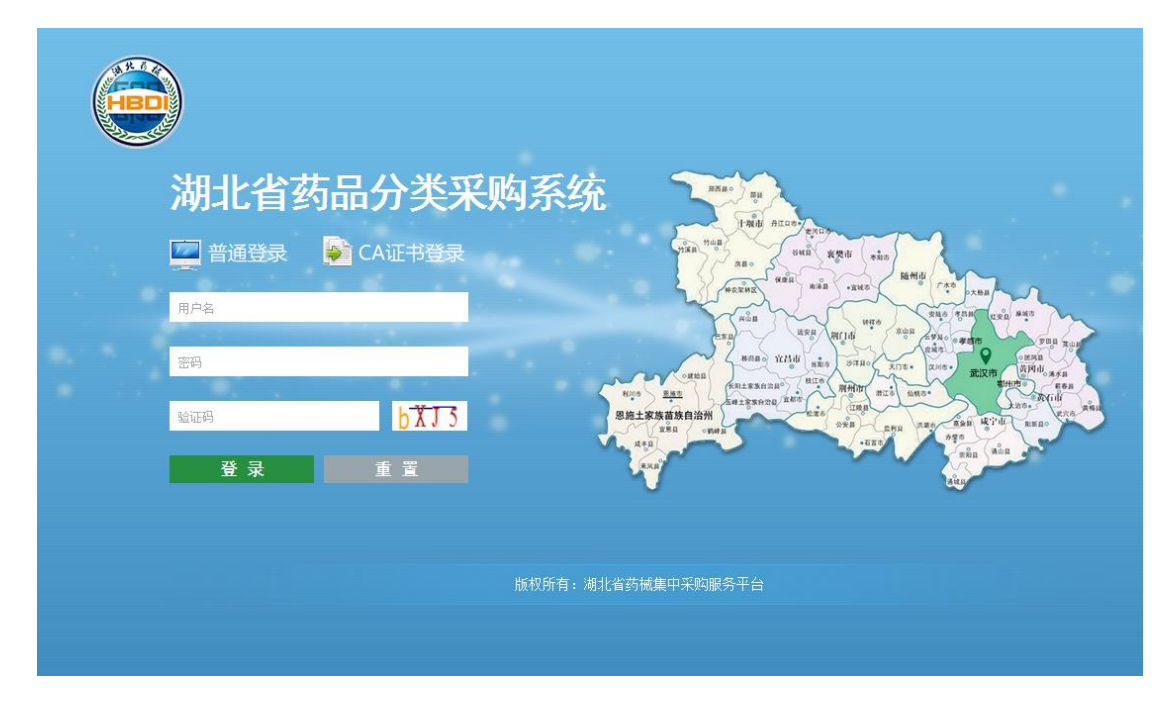

CA 数字证书登录系统,如图所示:

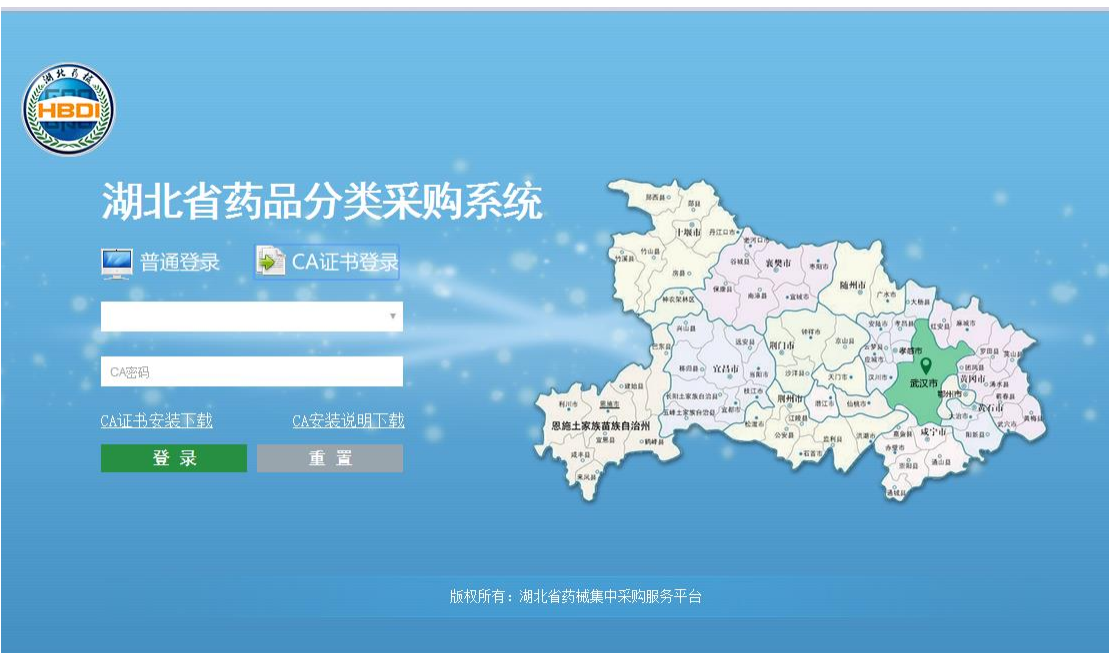

注意:请注意妥善保管登录密码,确保不要遗失或泄露。

### <span id="page-3-0"></span>2.发票管理

## <span id="page-3-1"></span>2.1 第①票\_新建生产企业发票

配送企业在交易系统页面左边的"发票管理"模块点击 "第①票\_新建生产企业发票"菜单,在新增生产企业发票 页面新增发票,如下图所示。

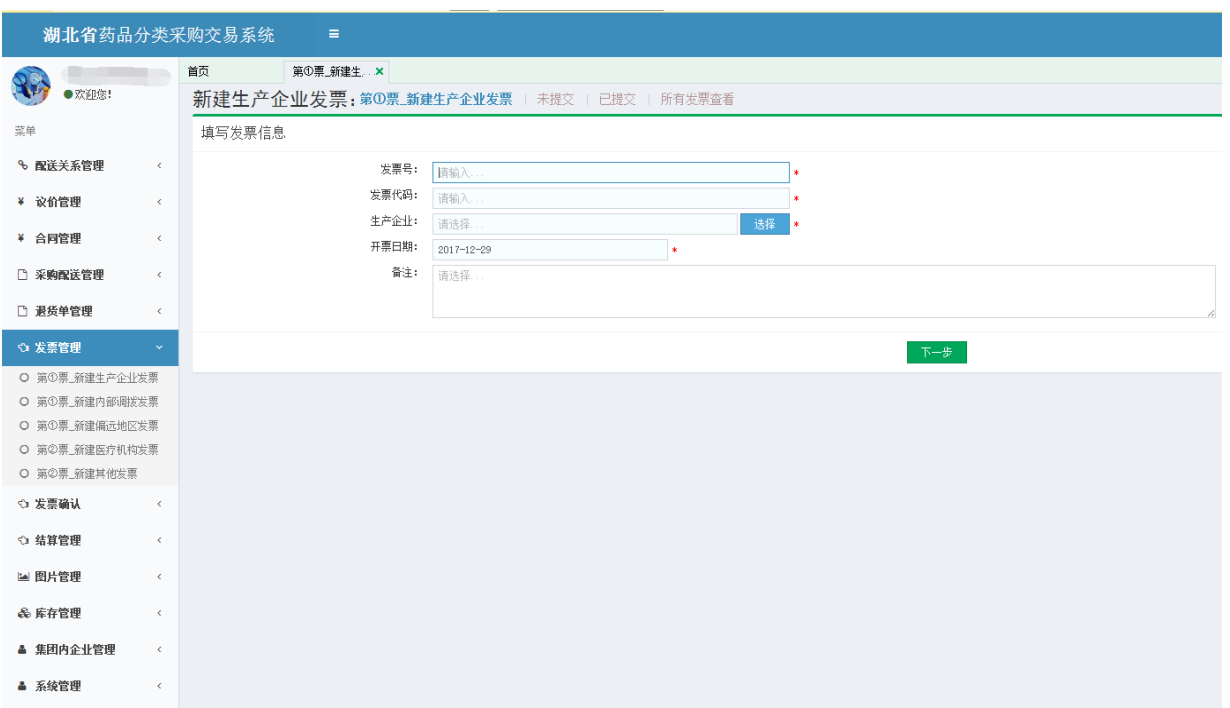

输入发票号、发票代码后,点击"选择"弹出选择生产企业 页面,可以在企业名称输入框,输入要选择的企业名称点 "查询"按钮,查询对应的企业,点击企业名称确定,如下 图所示:

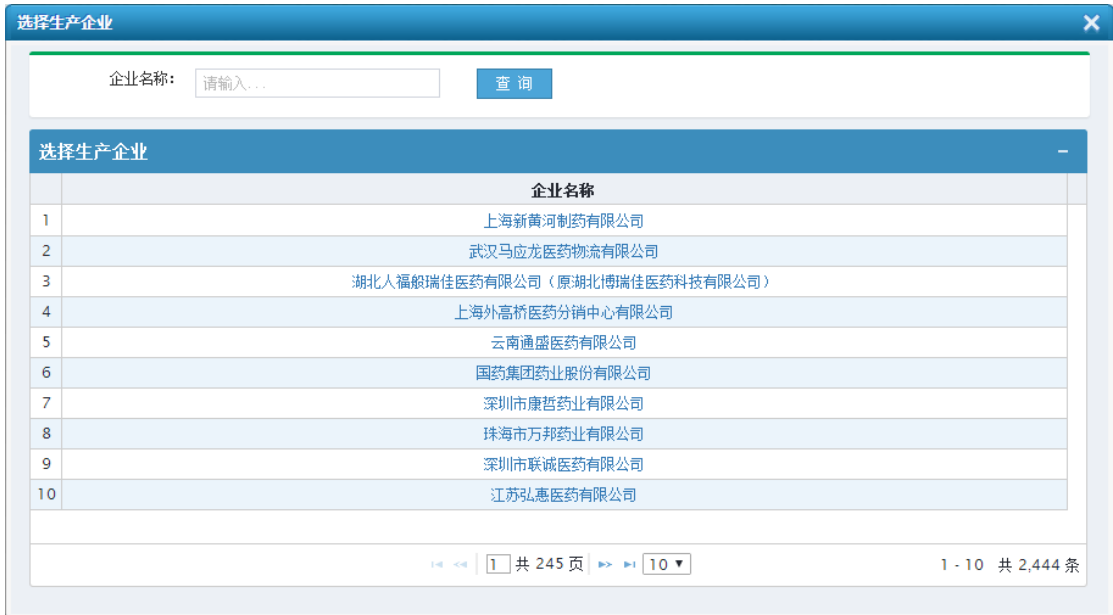

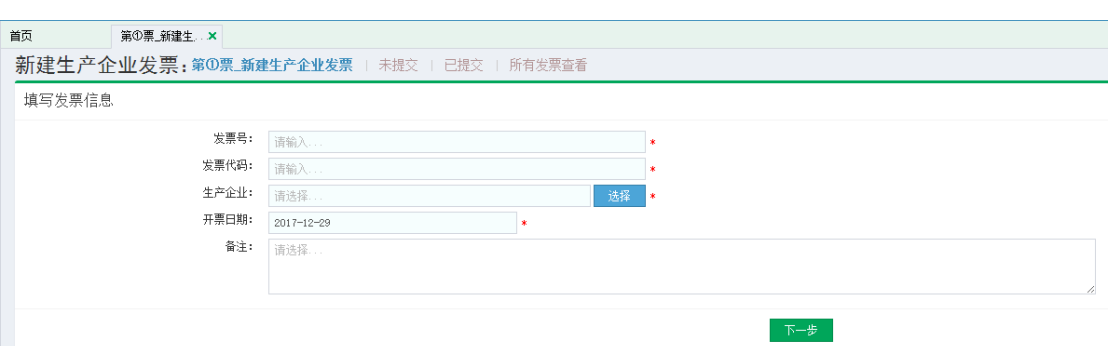

注:1.发票号只能输入数字且只能是 8 位数字。

2.发票代码只能输入数字且只能是 10 或 12 位数字。 输入完成后,点击"下一步"新增发票,成功后跳转至发票 图片上传页面,点击"图片加号"选择相应的图片,如下图 所示:

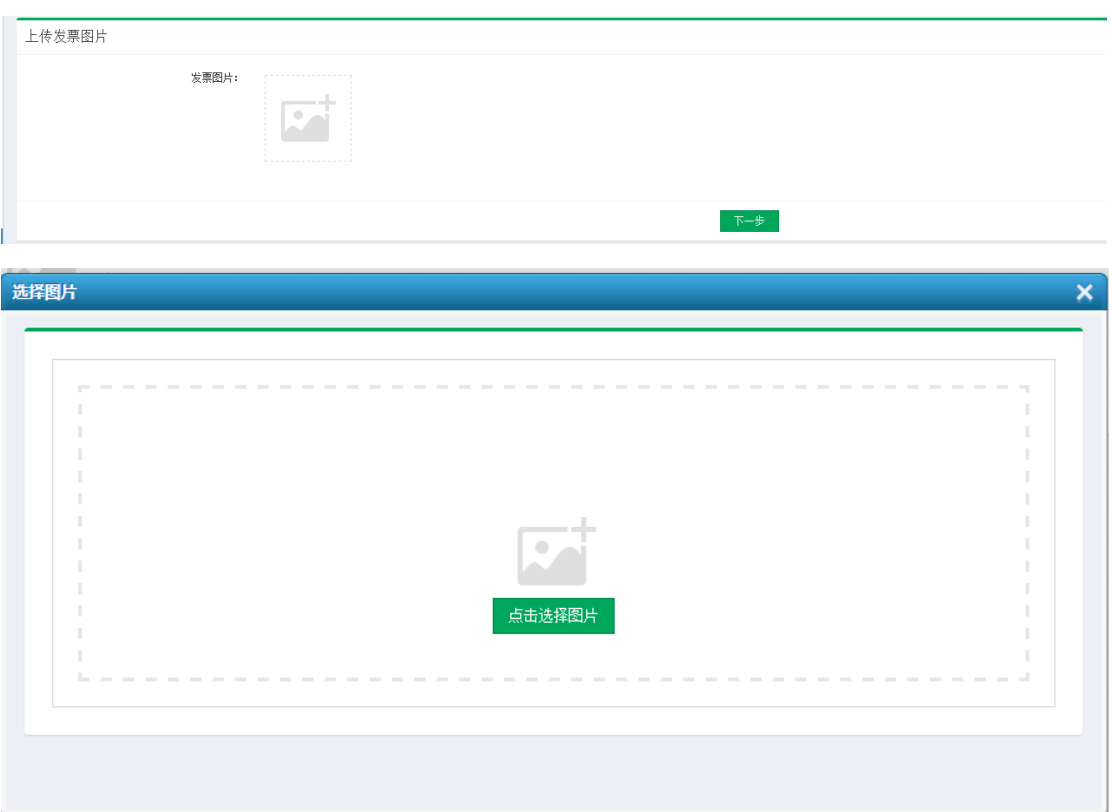

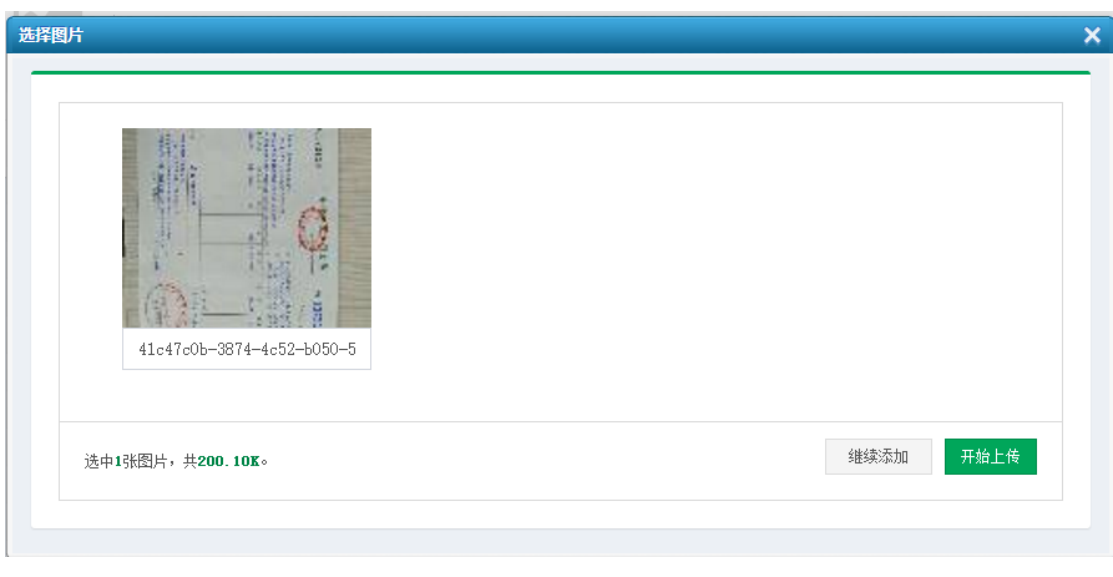

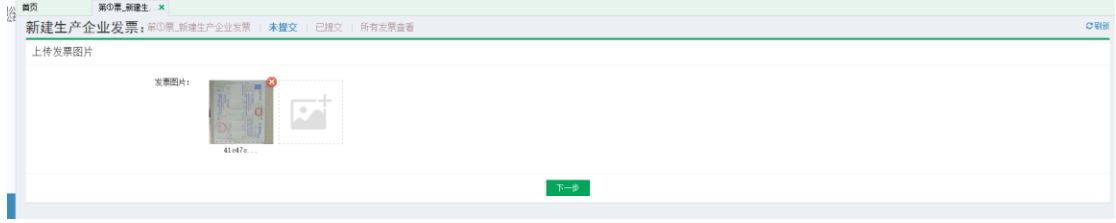

图片上传成功后,点击" 下一步 "添加药品(,如下图所示:

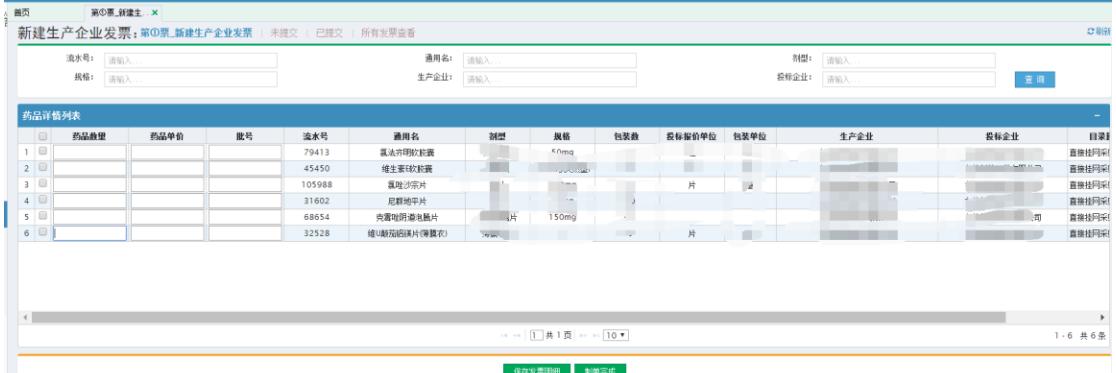

选择要添加的产品,输入相应的药品数量、药品单价及批号 信息,点击下方的"黑存发票明细"将该产品添加至发票中, 保存成功后,提示如下图:

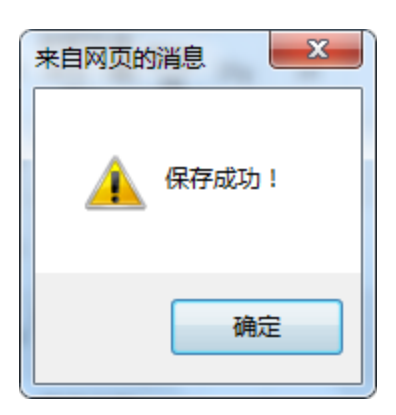

产品添加完成后,点击下方的"<sup>制单完成</sup>"按钮,进入提交 发票详情页面,如下图所示:

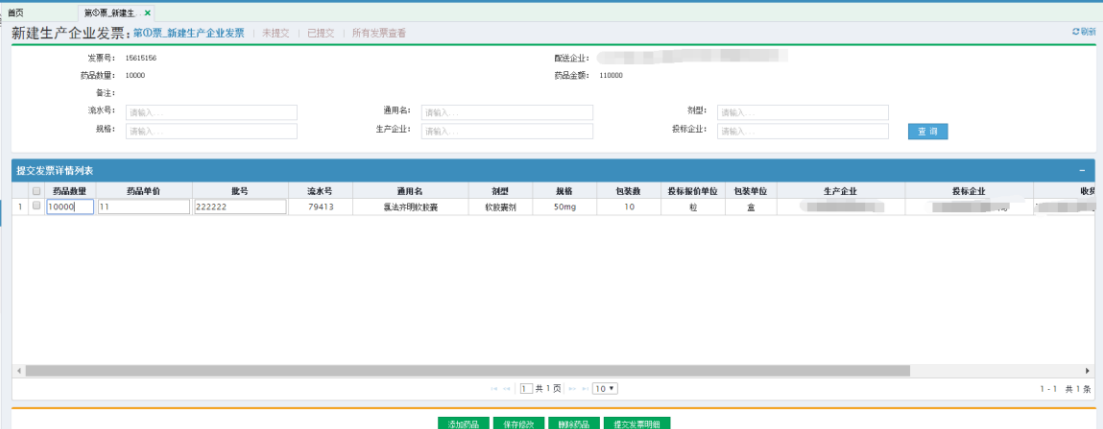

点击 <sup>添加药品</sup> 可以添加其他产品。

点击 ""<sup>保存修改</sup>可以修改现有的药品数量、药品单价及批号信 息。

点击 删除药品 可以从该发票中删除该产品信息。

确认产品信息添加无误后,点击<sup>提交发票明细</sup>提交发票信息, 提交成功后提示如下图所示:

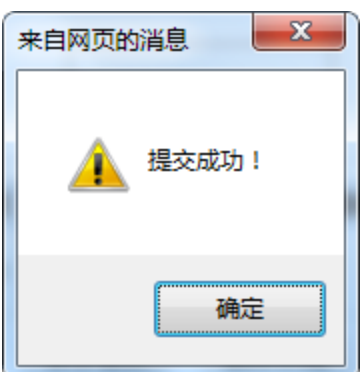

注:(发票提交后,库存才会发生相应变化)。

#### <span id="page-8-0"></span>2.2 第①票\_新建内部调拨发票

配送企业在交易系统页面左边的"发票管理"模块点击 "第②票\_新建内部调拨发票"菜单,在新增内部调拨发票 页面新增发票,如下图所示。

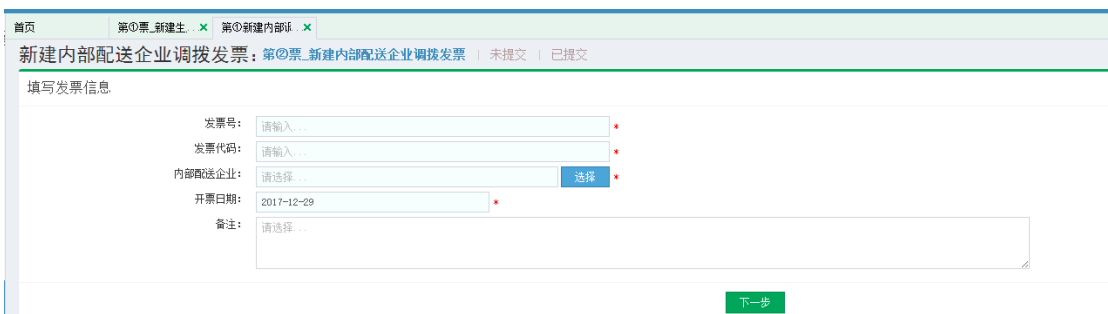

输入发票号、发票代码后,点击"选择"弹出选择集团内企 业页面,可以在企业名称输入框输入要选择的企业名称点 "查询"按钮,查询对应的企业,点击企业名称确定,如下 图所示:

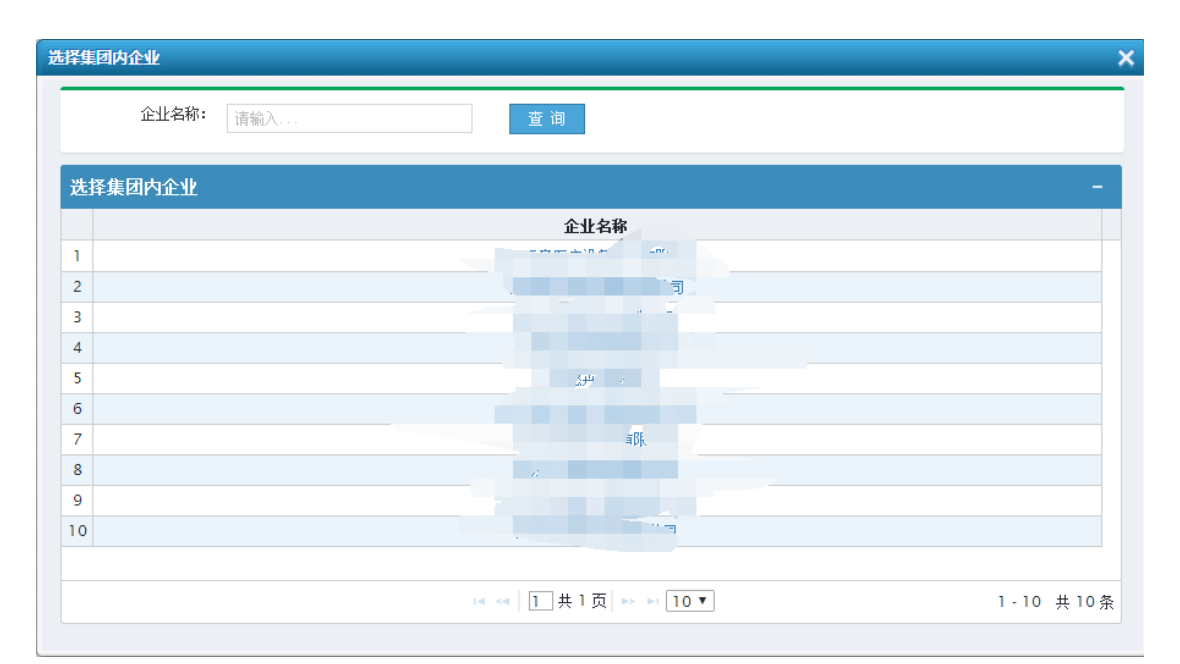

如果没有集团内企业可以通过"集团内企业管理"——"添加集团企业"进行相关的添加

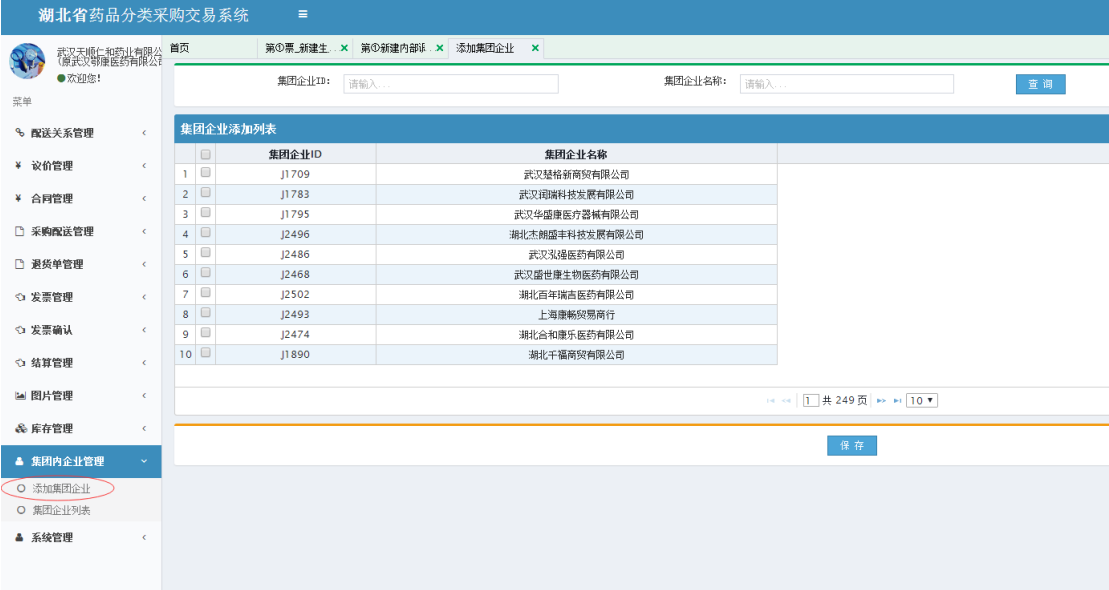

添加完成后,在企业类别可以查看到

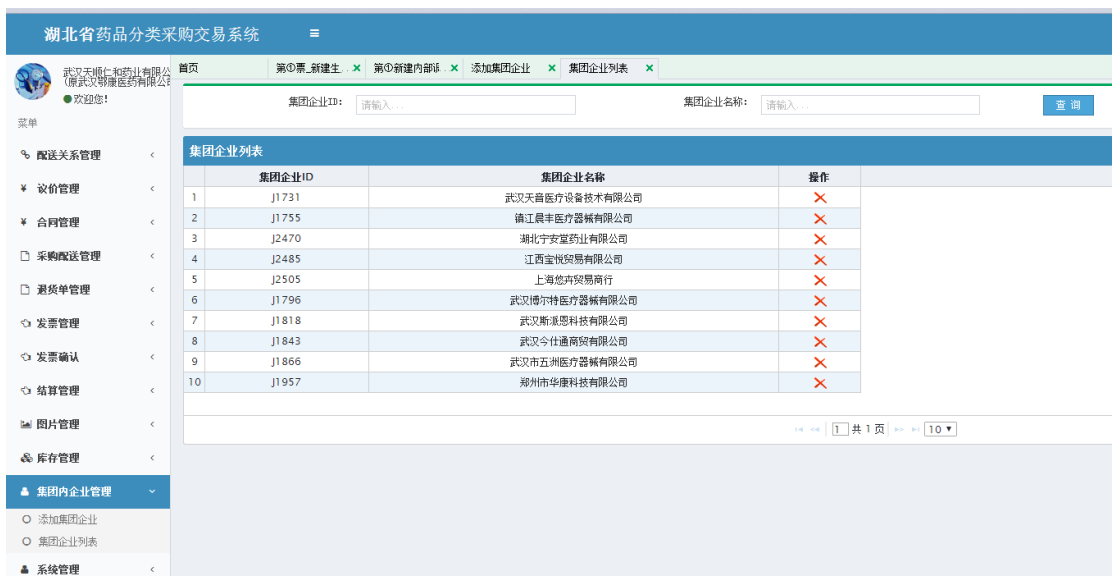

同时针对已经添加过得企业也可以移除集团企业

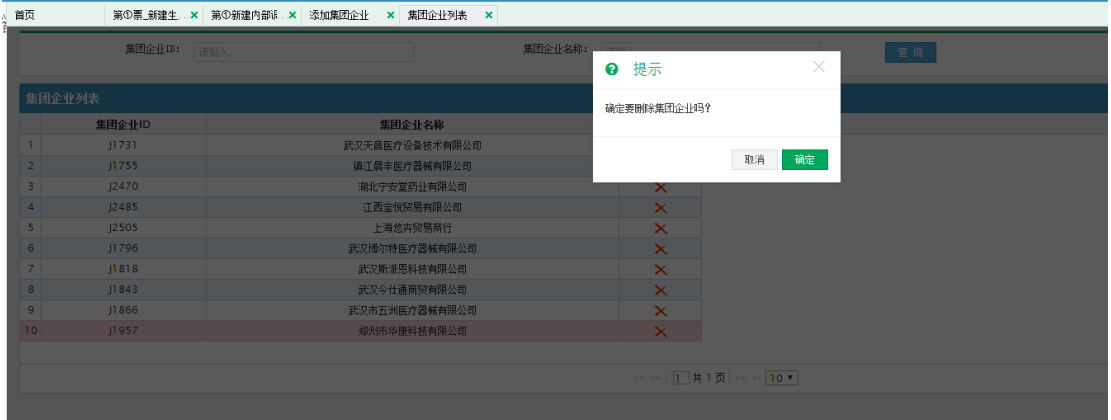

点击确认红叉删除,确认后企业将会被移除集团内企业

注:1.发票号只能输入数字且只能是 8 位数字。

# 2.发票代码只能输入数字且只能是 10 或 12 位数字。

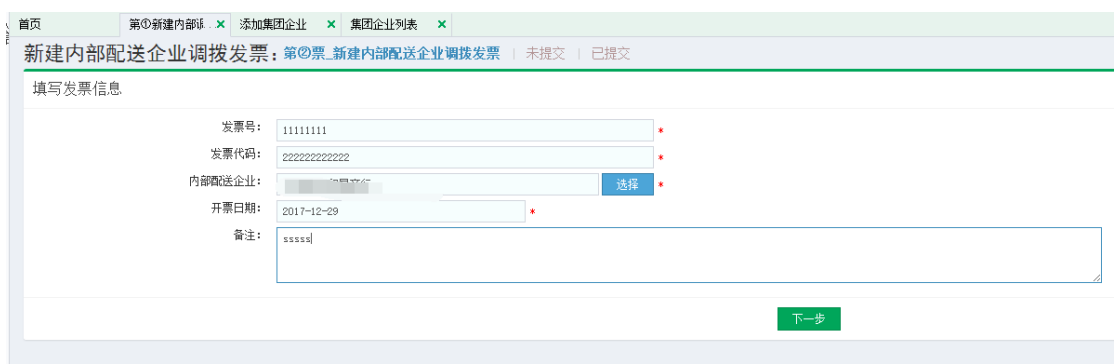

输入完成后,点击"下一步"新增发票,成功后跳转至发票 图片上传页面,点击"图片加号"选择相应的图片,如下图

# 所示:

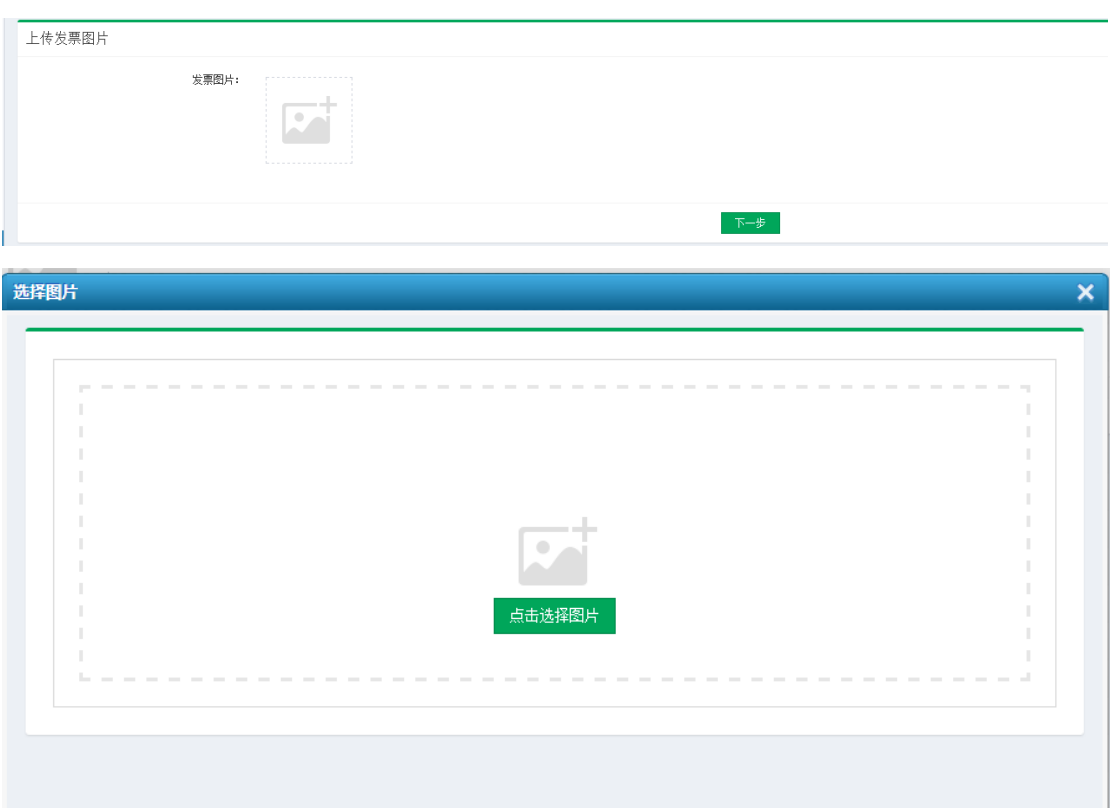

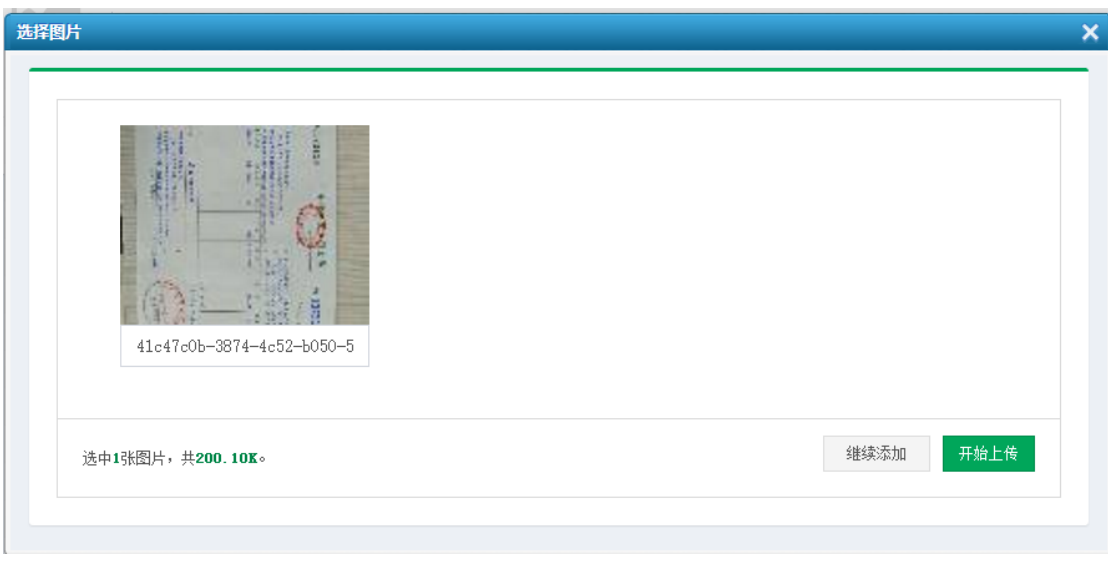

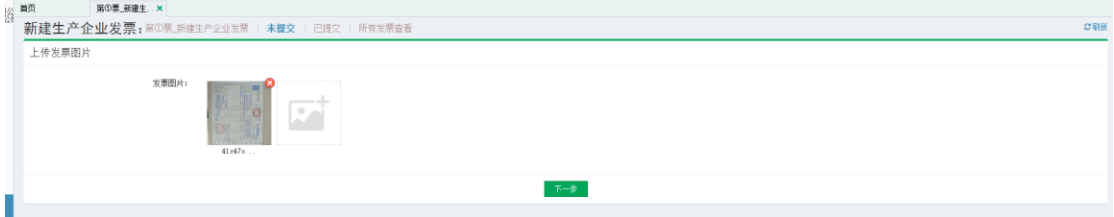

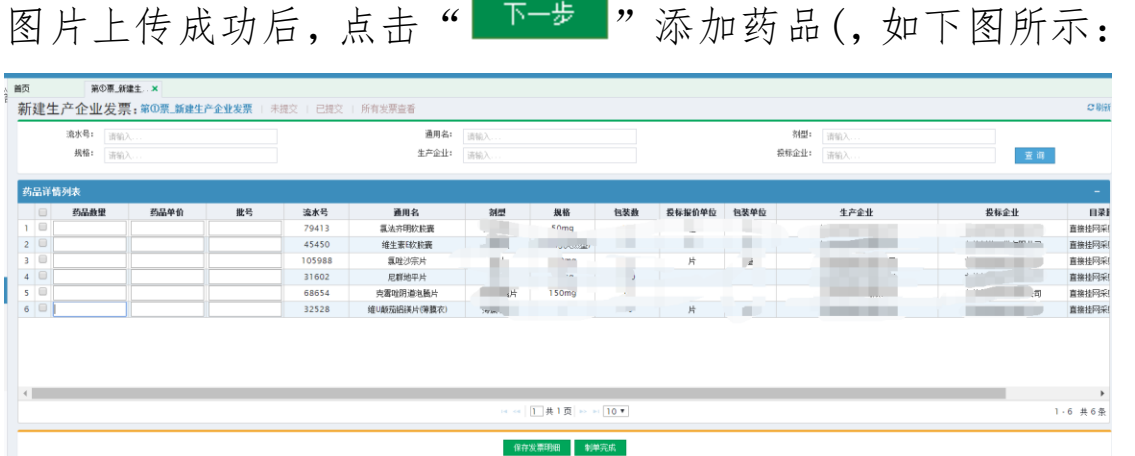

选择要添加的产品,输入相应的药品数量、药品单价及批号 信息,点击下方的"<sup>解存发票明细</sup>"将该产品添加至发票中, 保存成功后,提示如下图:

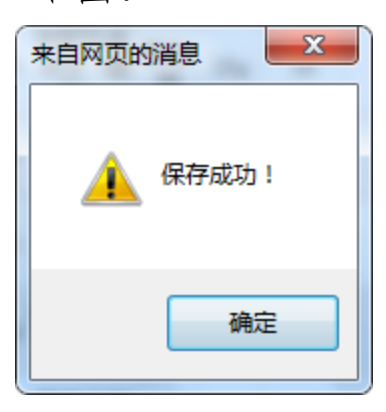

产品添加完成后,点击下方的"<sup>制单完成</sup>"按钮,进入提交 发票详情页面,如下图所示:

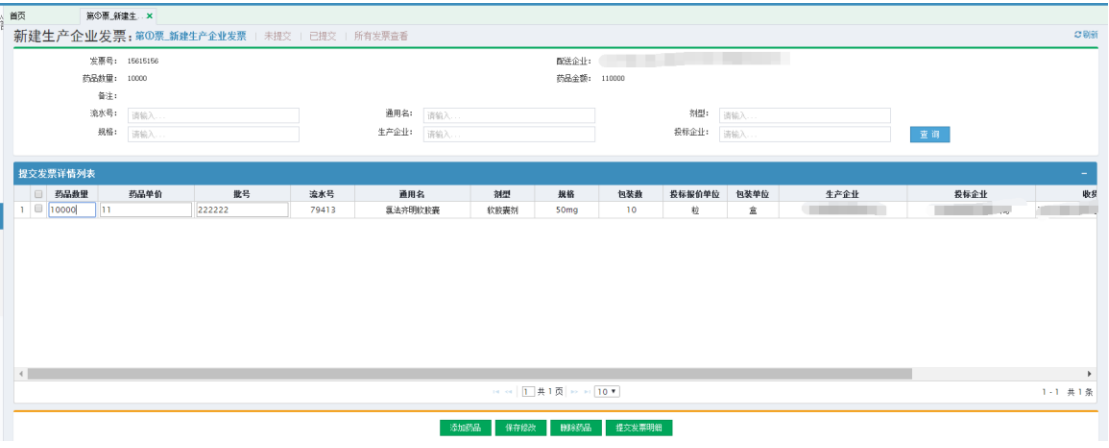

点击 <sup>添加药品</sup> 可以添加其他产品。

点击 ""<sup>保存修改</sup>可以修改现有的药品数量、药品单价及批号信 息。

点击 删除药品 可以从该发票中删除该产品信息。

确认产品信息添加无误后,点击 <sup>提交发票明细</sup> 提交发票信息, 提交成功后提示如下图所示:

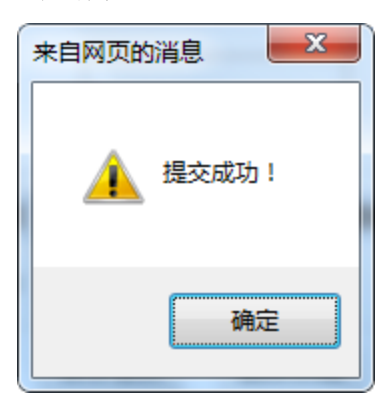

注:(发票提交后,调拨企业库存会减少,调拨到的企业需 要进行发票确认)。

#### <span id="page-13-0"></span>2.3 第①票\_新建偏远地区发票

配送企业在交易系统页面左边的"发票管理"模块点击 "第①票\_新建配送企业偏远地区发票"菜单,在新增其他配 送企业发票页面新增发票,如下图所示。

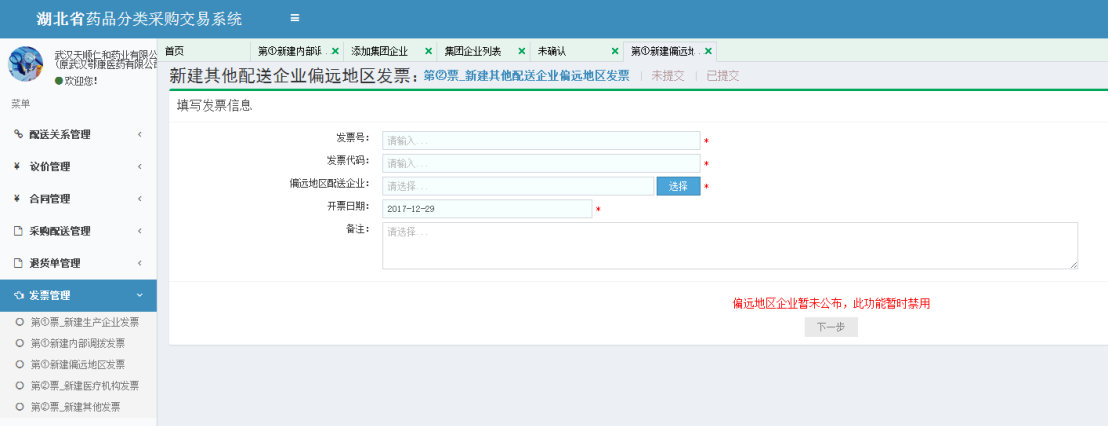

输入发票号、发票代码后,点击"选择"弹出选择其他配送 企业页面,可以在企业名称输入框输入要选择的企业名称点 "查询"按钮,查询对应的企业,点击企业名称确定,如下 图所示:

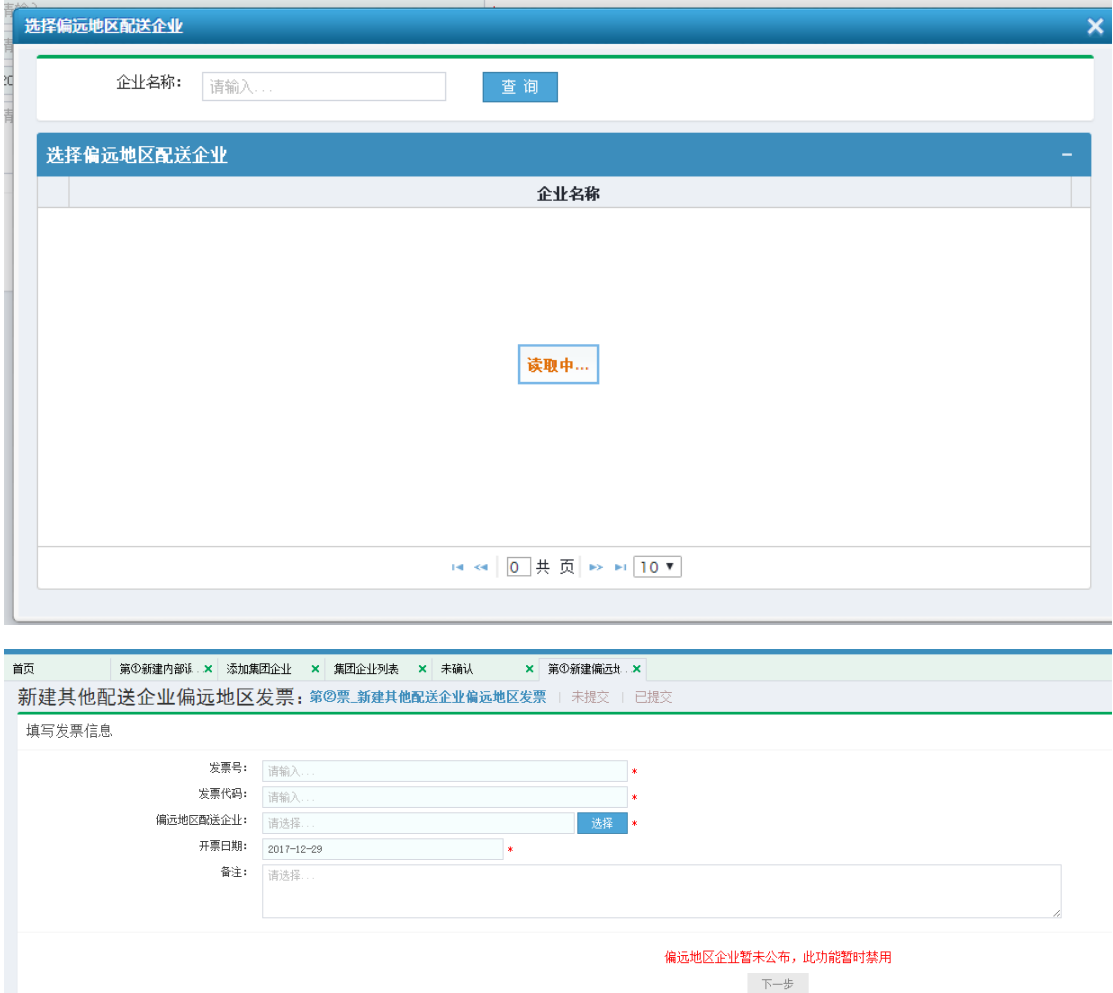

注:1.发票号只能输入数字且只能是 8 位数字。

2.发票代码只能输入数字且只能是 10 或 12 位数字。 输入完成后,点击"下一步"新增发票,成功后跳转至发票 图片上传页面,点击"图片加号"选择相应的图片,如下图

# 所示:

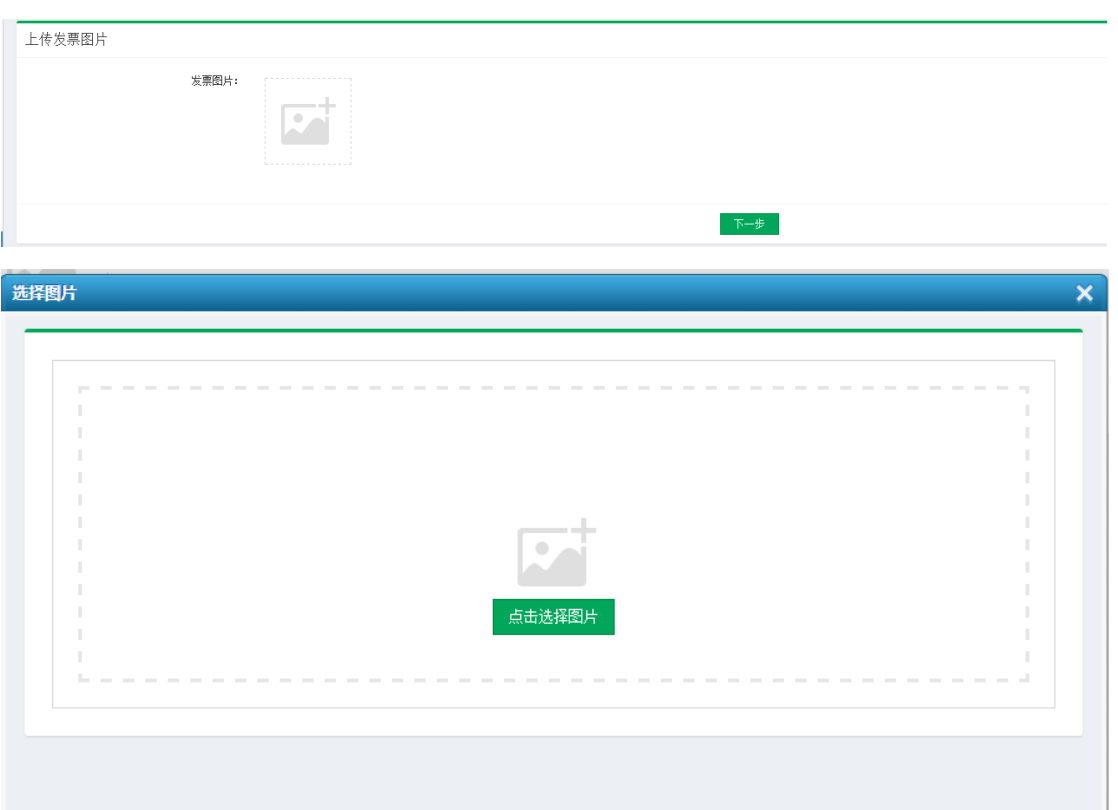

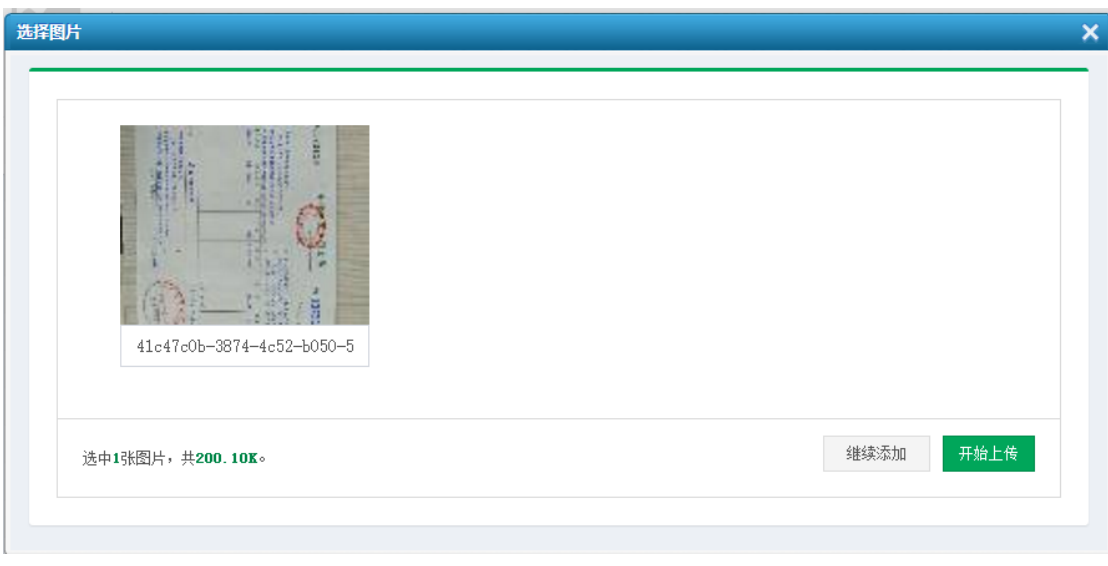

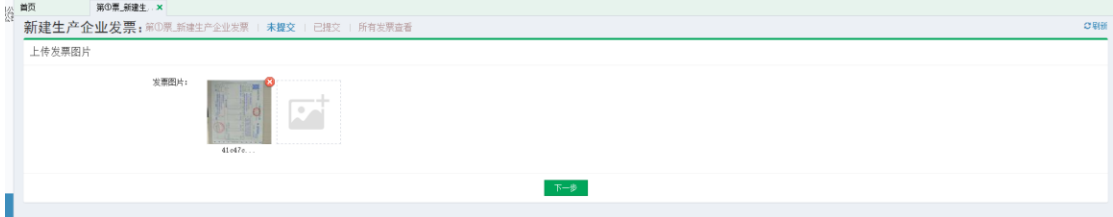

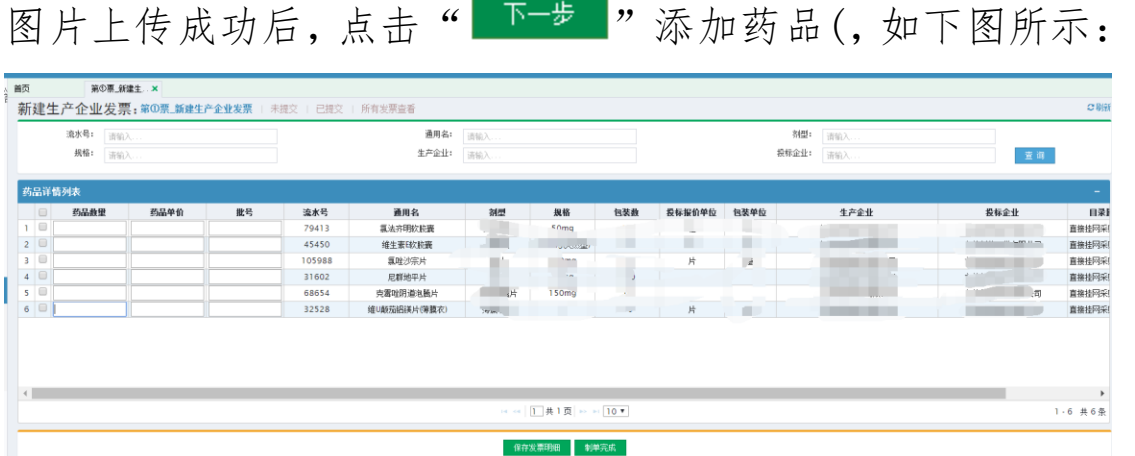

选择要添加的产品,输入相应的药品数量、药品单价及批号 信息,点击下方的"<sup>解存发票明细</sup>"将该产品添加至发票中, 保存成功后,提示如下图:

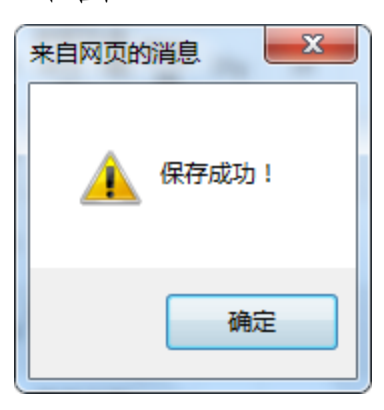

产品添加完成后,点击下方的"<sup>制单完成</sup>"按钮,进入提交 发票详情页面,如下图所示:

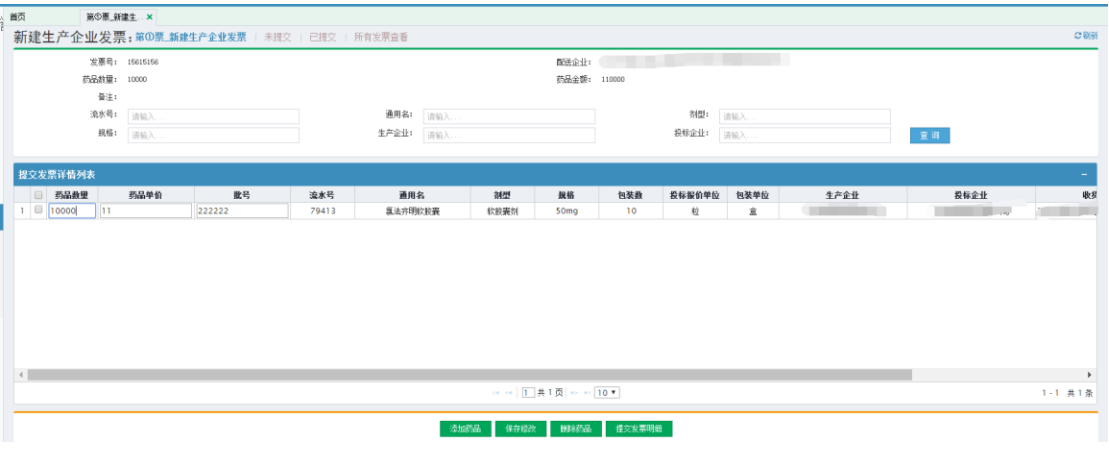

点击 <sup>添加药品</sup> 可以添加其他产品。

点击<sup>【保存修改</sup>可以修改现有的药品数量、药品单价及批号信 息。

点击 删除药品 可以从该发票中删除该产品信息。

确认产品信息添加无误后,点击 <sup>提交发票明细</sup> 提交发票信息, 提交成功后提示如下图所示:

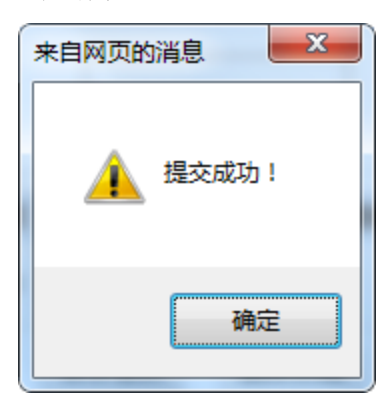

注:(发票提交后,调拨企业库存会减少,调拨到的企业需 要进行发票确认)。

#### <span id="page-17-0"></span>2.4 第②票\_新建医疗机构发票

配送企业在交易系统页面左边的"发票管理"模块点击 "第②票\_新建医疗机构发票"菜单,在新增医疗机构发票 页面新增发票,如下图所示。

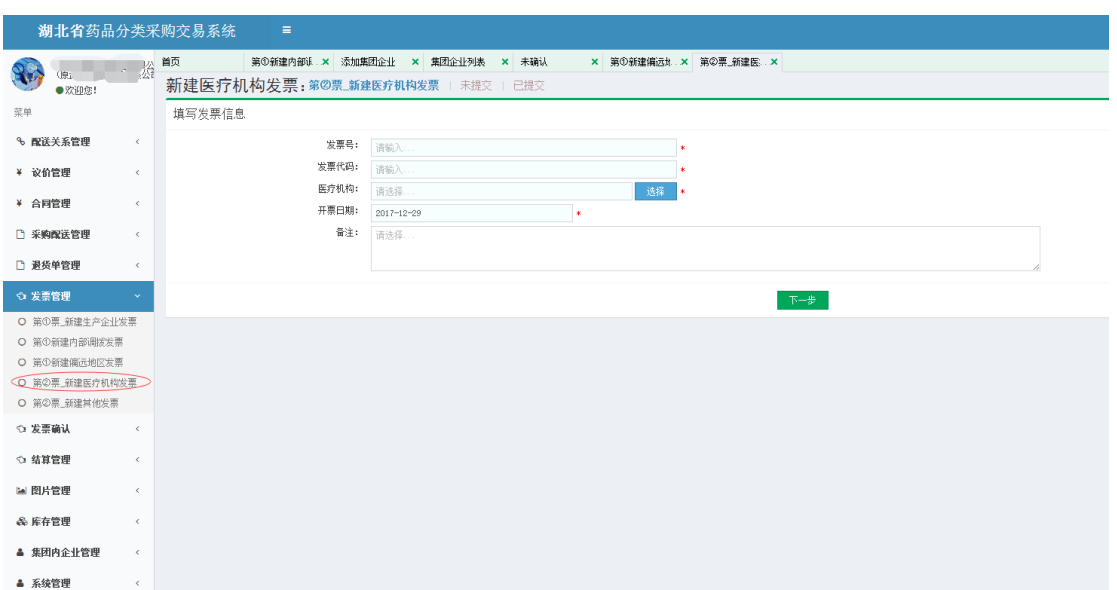

输入发票号、发票代码后,点击"选择"弹出选择医疗机构 页面,可以在医疗机构输入框输入要选择的医疗机构名称点 "查询"按钮,查询对应的医疗机构,点击医疗机构名称确 定选择,如下图所示:

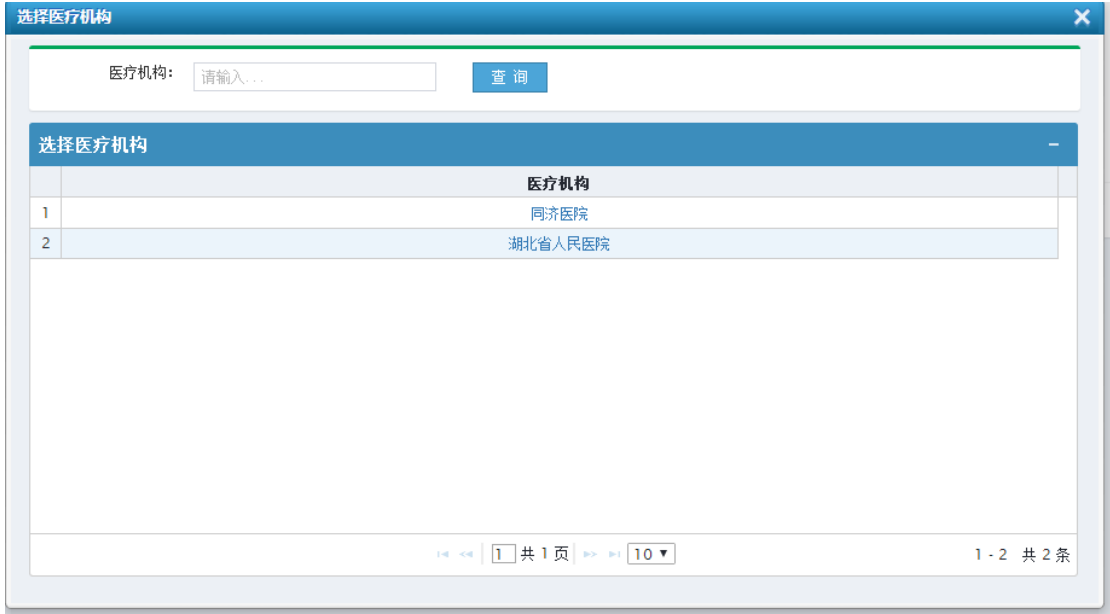

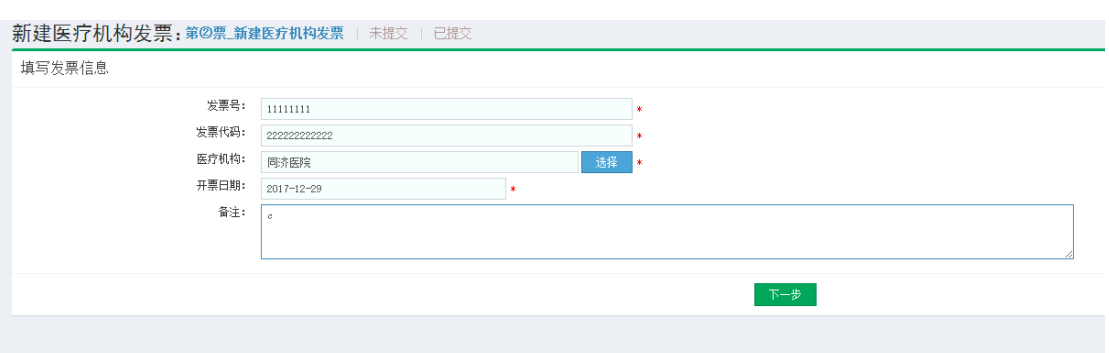

注:1.发票号只能输入数字且只能是 8 位数字。

2.发票代码只能输入数字且只能是 10 或 12 位数字。 输入完成后,点击"下一步"新增发票,成功后跳转至发票 图片上传页面,点击"图片加号"选择相应的图片,如下图 所示:

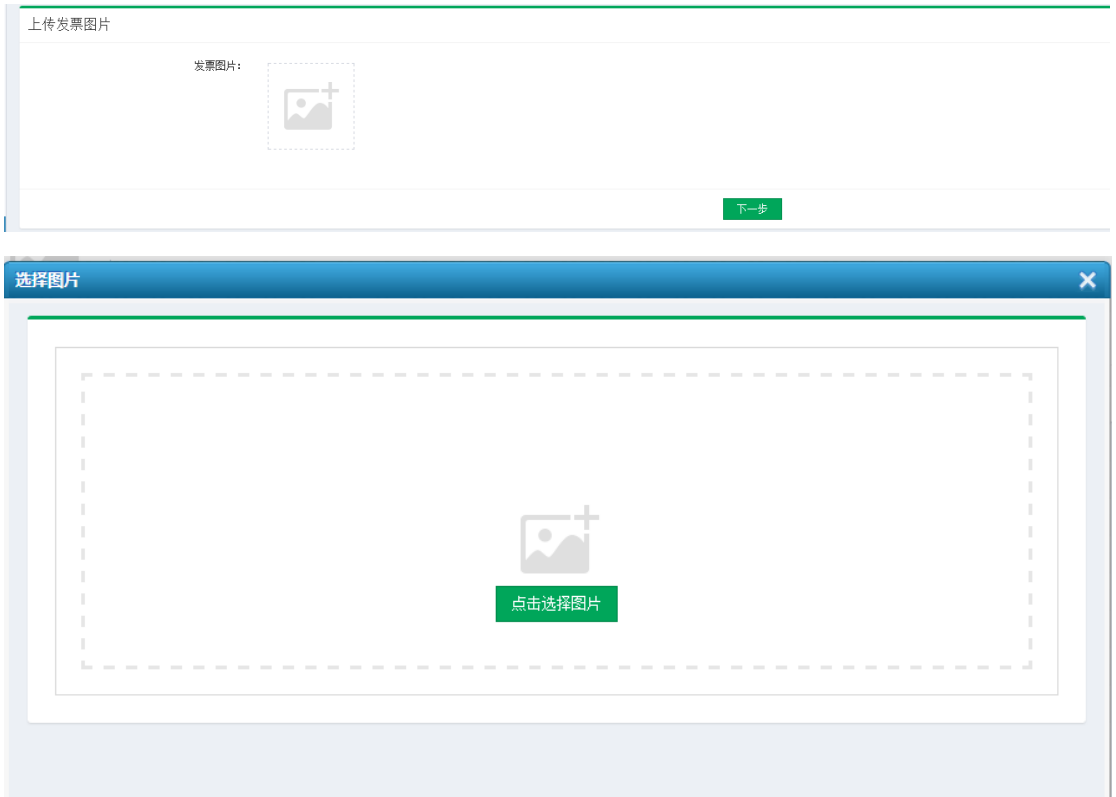

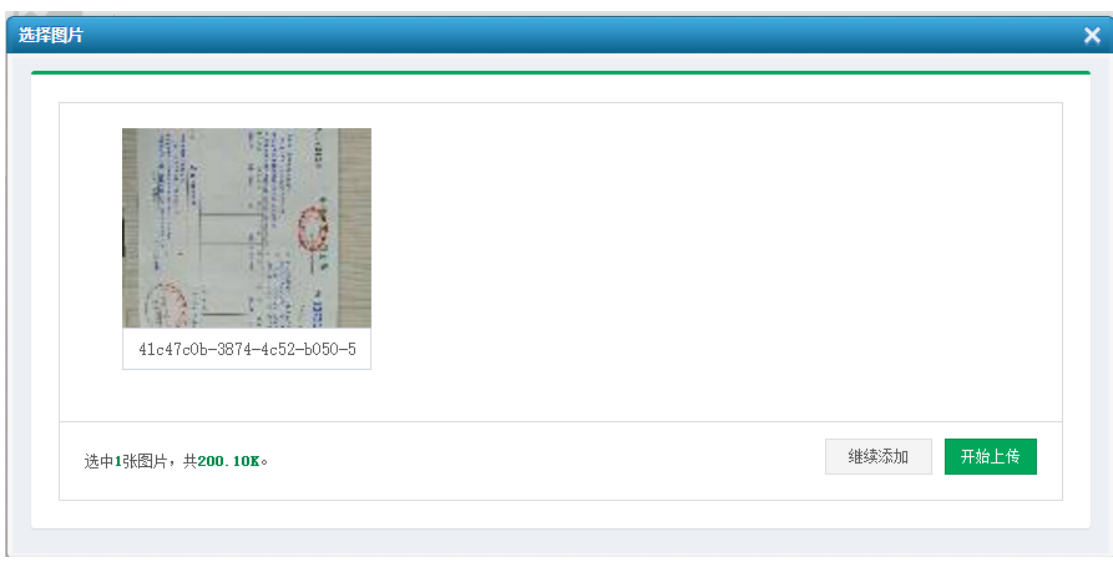

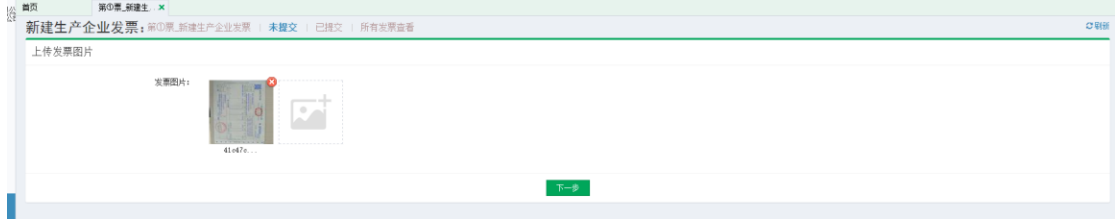

图片上传成功后,点击" 下一步 "添加药品(,如下图所示:

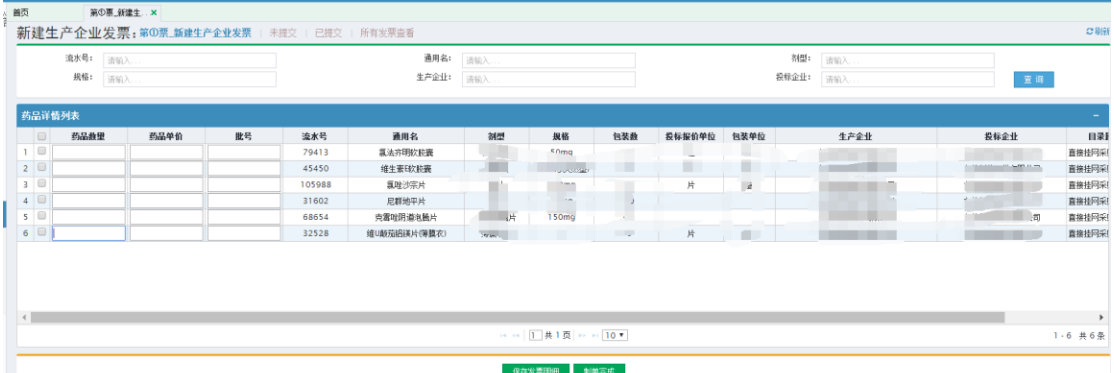

选择要添加的产品,输入相应的药品数量、药品单价及批号 信息,点击下方的"黑存发票明细"将该产品添加至发票中, 保存成功后,提示如下图:

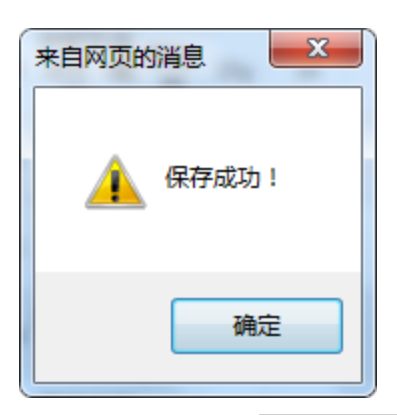

产品添加完成后,点击下方的"<sup>制单完成</sup>"按钮,进入提交 发票详情页面,如下图所示:

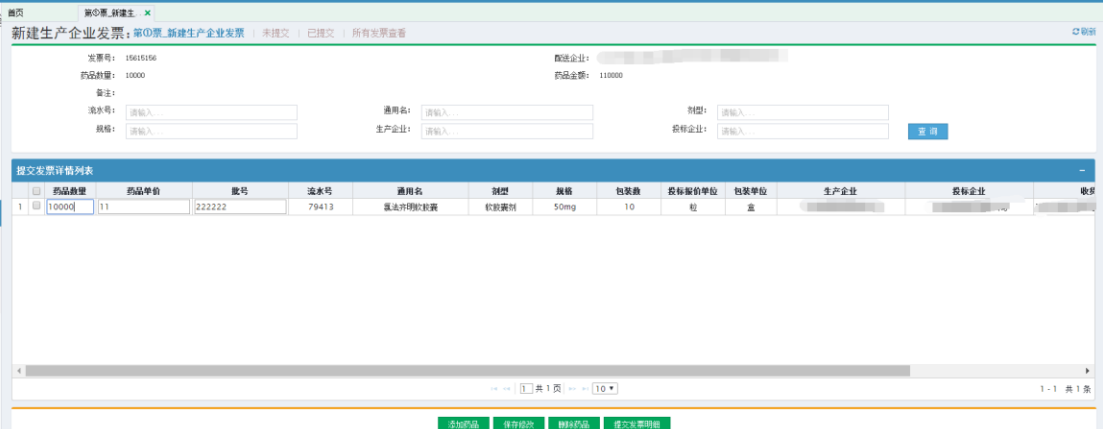

点击 <sup>添加药品</sup> 可以添加其他产品。

点击 ""<sup>保存修改</sup>可以修改现有的药品数量、药品单价及批号信 息。

点击 删除药品 可以从该发票中删除该产品信息。

确认产品信息添加无误后,点击<sup>提交发票明细</sup>提交发票信息, 提交成功后提示如下图所示:

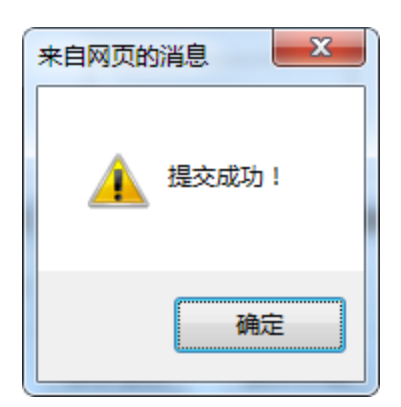

## <span id="page-22-0"></span>2.5 第②票\_新建其他发票

配送企业在交易系统页面左边的"发票管理"模块点击 "第②票\_新建其他销售发票"菜单,在新增其他销售发票 页面新增发票,如下图所示。

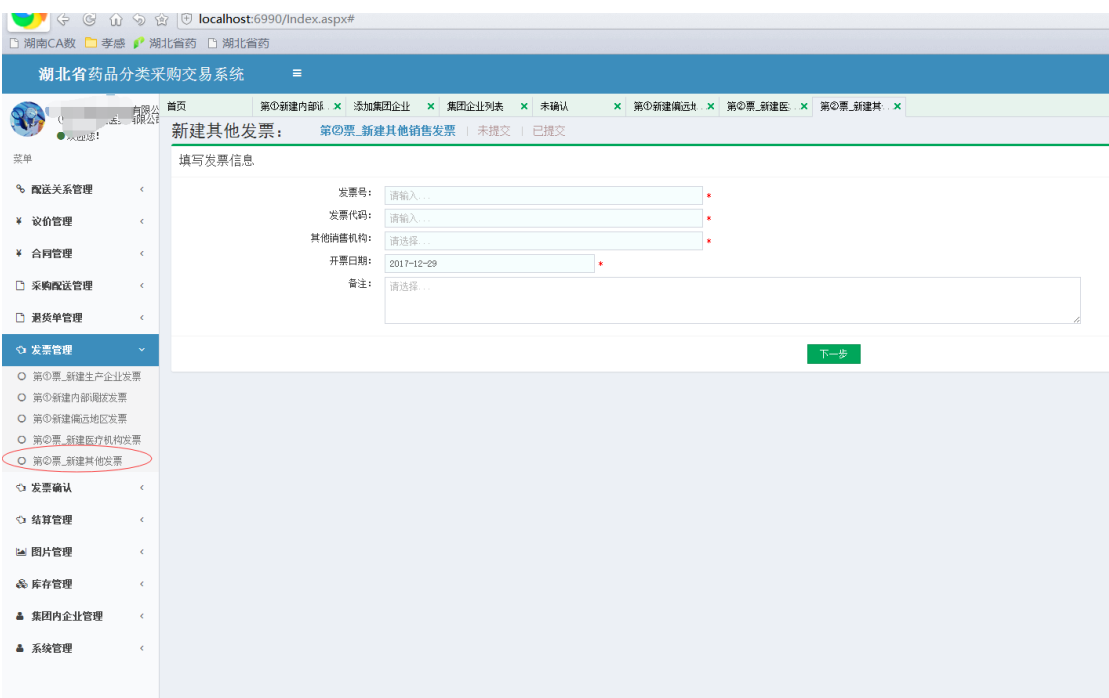

输入发票号、发票代码、其他销售机构后,点击"下一步" 新增发票,成功后跳转至添加产品页面,如下图所示:

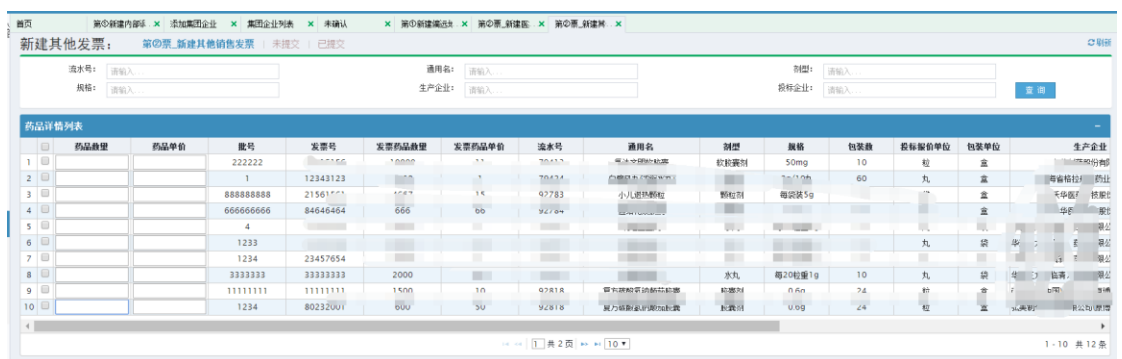

选择要添加的产品,输入相应的药品数量、药品单价信息, 点击下方的"<sup>保存发票明细</sup>"将该产品添加至发票中,保存成 功后,提示如下图:

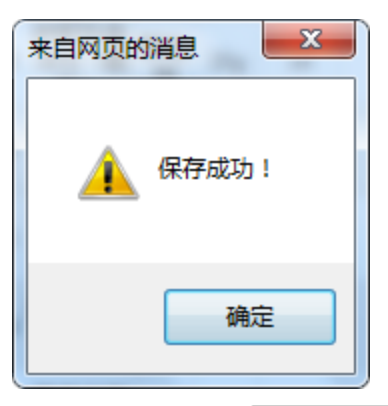

产品添加完成后,点击下方的"<sup>制单完成</sup>"按钮,进入提交 发票详情页面,如下图所示:

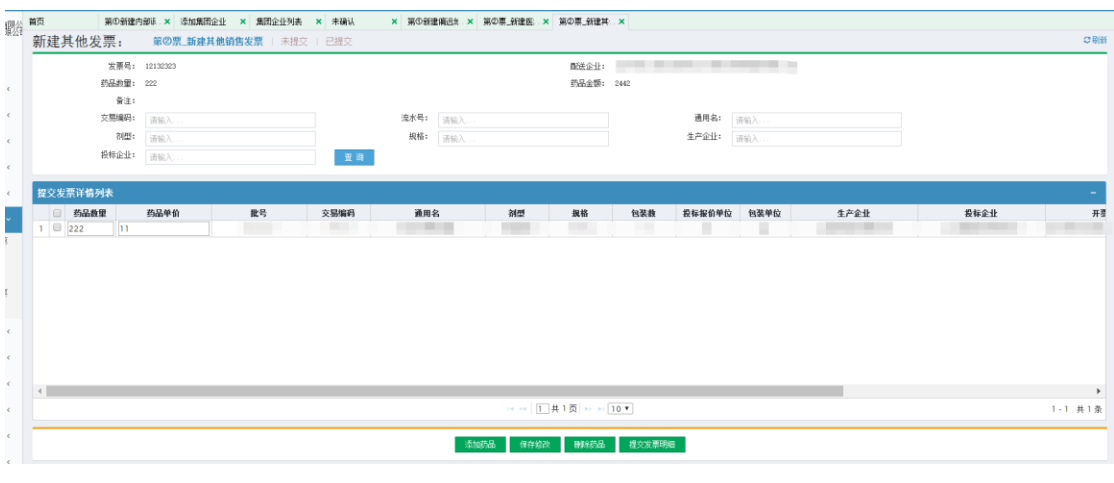

点击 <sup>添加药品</sup> 可以添加其他产品。

点击 ""<sup>保存修改</sup>可以修改现有的药品数量、药品单价信息。 点击 删除药品 可以从该发票中删除该产品信息。 确认产品信息添加无误后,点击 <sup>提交发票明细</sup> 提交发票信息, 提交成功后提示如下图所示:

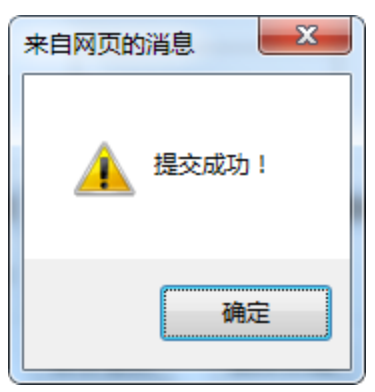

# <span id="page-24-0"></span>3.发票确认

针对内部调拨和偏远地区发票,都需要被调拨企业确认后才能产生库存

点击发票确认菜单下的未确认菜单,会查看到别的企业调拨给你的库存发票

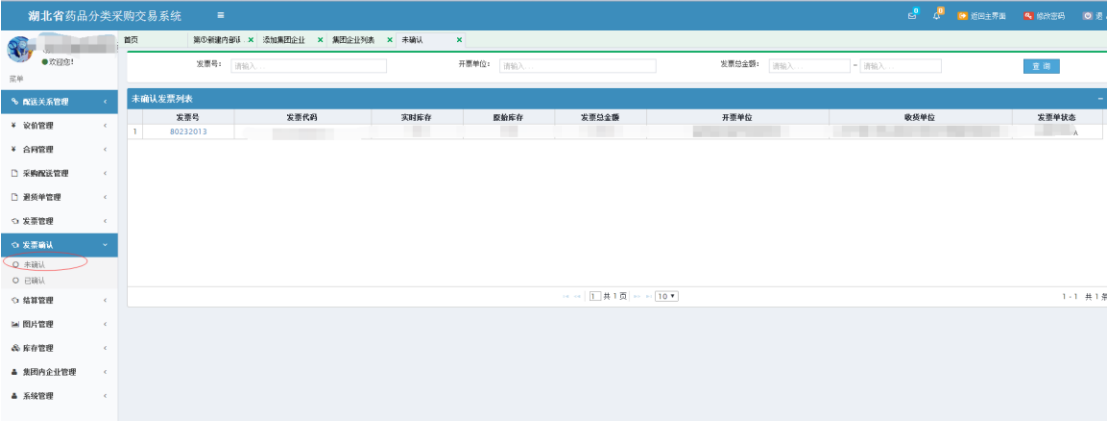

#### 点击发票号,进入发票明细

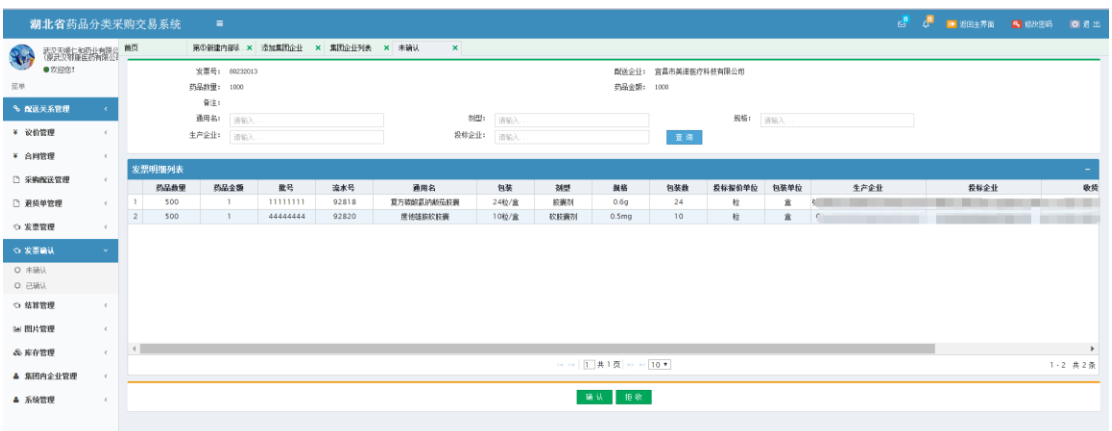

#### 点击确认发票 对应的库存会得到新增

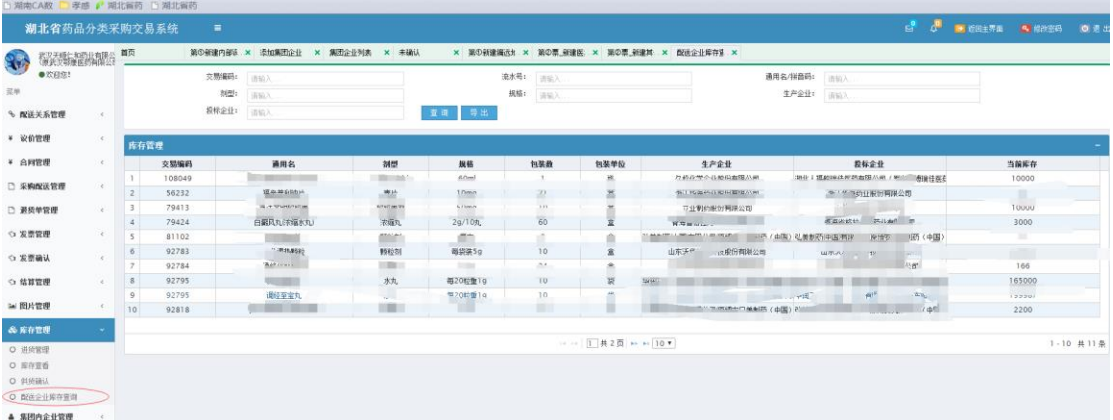

# <span id="page-25-0"></span>4.采购单配送

新建完第一票和第二票后在采购单管理菜单下面进行采购单配送,关 联第一票和第二票

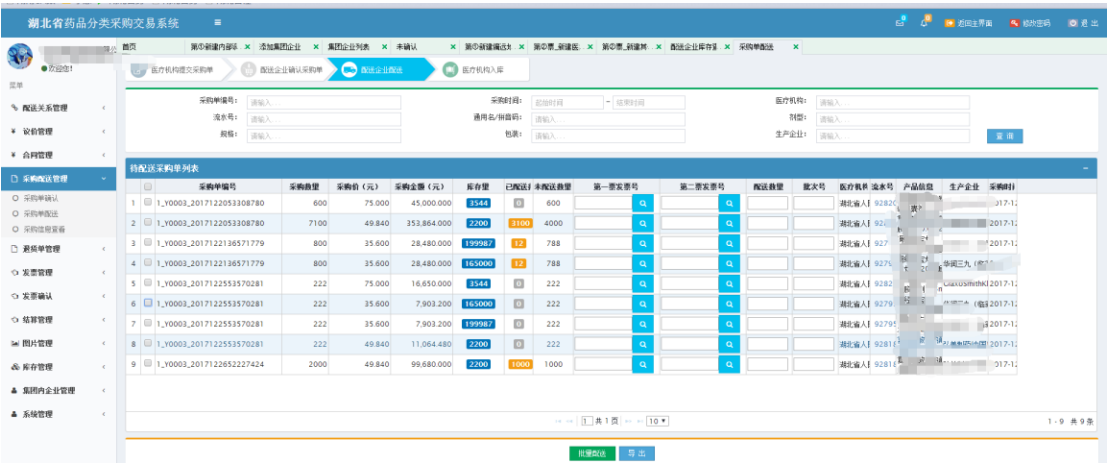

选取第一票

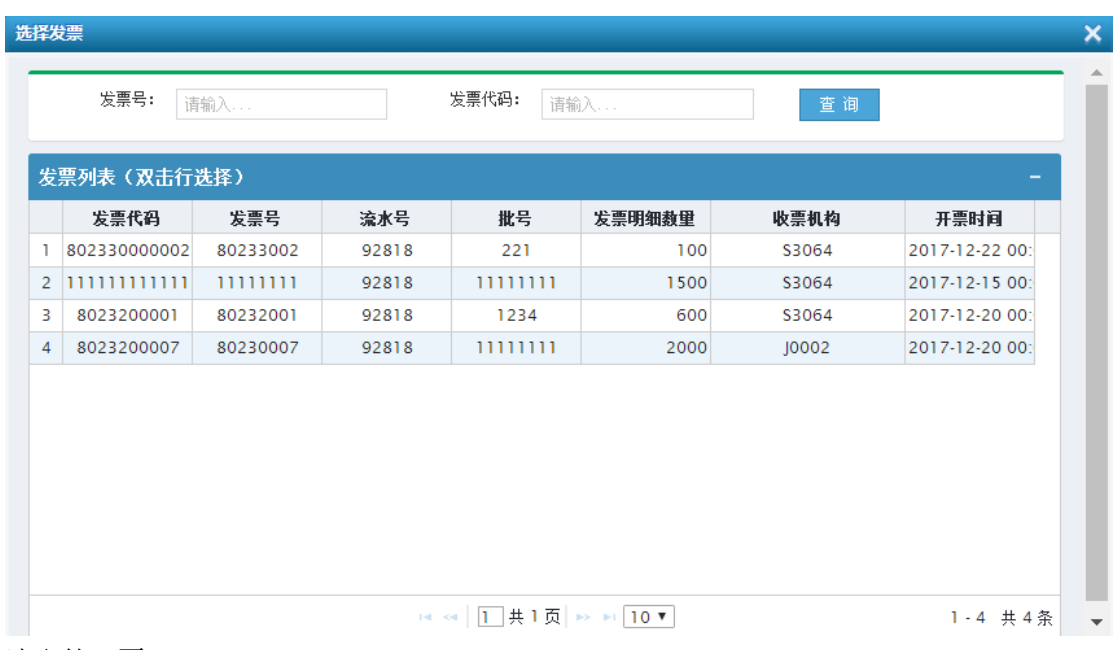

选取第二票

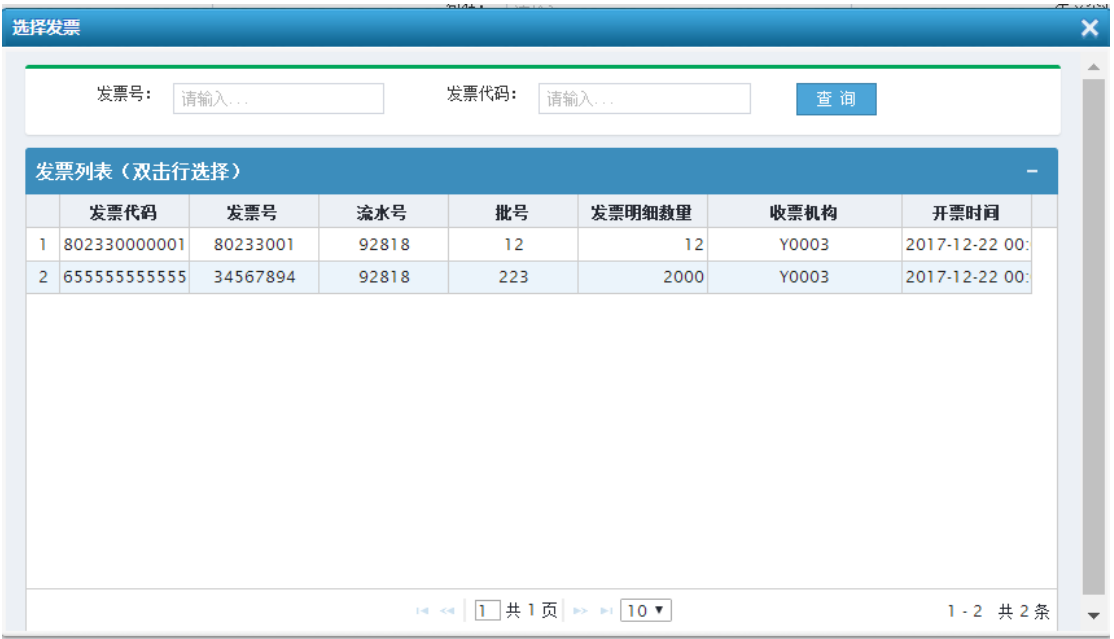

#### 选取完第一票和第二票后相应的数据会自动填写上去

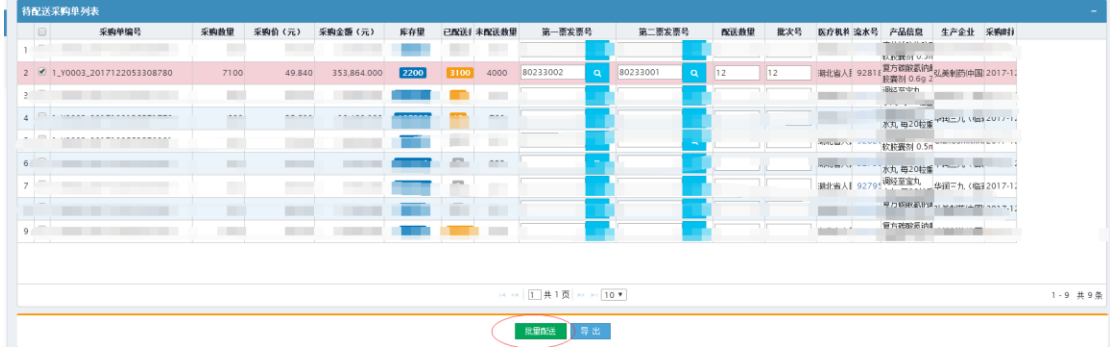

点击批量配送即可配送完成

# <span id="page-27-0"></span>5.退出系统操作

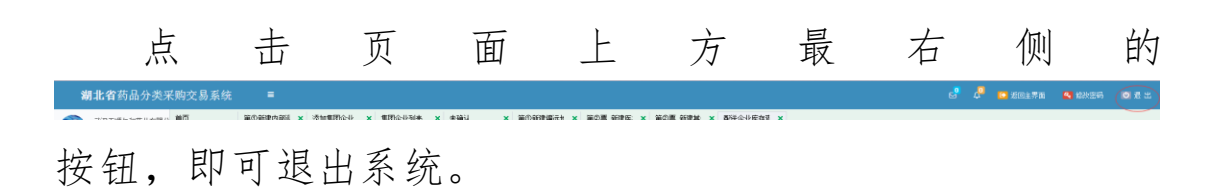